Prot. XXXXX, data

«NomeGenitore» "CognomeGenitore" "Indirizzo" "Cap" "Città"

OGGETTO: Comunicazione Scuola-Famiglia, consegna NomeUtente e Password

Gentile Signora/Signore genitore dell'alunno: "Nome" "Cognome" Classe: "Classe" «Classe» Siamo lieti di inviare l'identificativo per accedere all'area riservata del sito Web del nostro Istituto (www.itseinaudi.it). Nella pagina iniziale del sito occorre inserire il seguente nome utente e password: nome utente: "NomeUtente" password: "Password" Nell'area riservata potrà trovare notizie e informazioni utili sull'attività scolastica. In segno di ricevuta ci restituisca per favore una copia firmata della presente comunicazione.

Distinti saluti. Il Dirigente scolastico

## SPECIFICHE di FORMATTAZIONE

- 1. Ricopiare il testo sopra riportato avendo attenzione di mantenere gli stessi paragrafi (tasto invio)
- 2. Imposta i margine della pagina a: superiore a 3cm; inferiore, destro e sinistro a 2,5cm
- 3. Imposta su tutto il foglio un'interlinea di 1,5cm
- 4. Nella prima riga, al posto di "data" inserisci la data con l'apposita voce in modo che si aggiorni automaticamente
- 5. Imposta i campi del destinatario con allineamento a destra
- 6. Inserisci un'interruzione di sezione continua prima e dopo l'oggetto: in modo che premendo il tasto "mostra tutto" risulti

OGGETTO: Comunicazione Scuola-Famiglia, consegna NomeUtente e Password¶  $\bigcap_{i=1}^n\mathbb{Z}_i\cup\mathbb{Z}_i$ 

- 7. Impostare per le due righe del testo dell'oggetto una tabulazione a sinistra di 5cm e un rientro destro e sinistro di 1cm
- 8. Sottolineare la parola "oggetto"
- 9. Impostare una spaziatura espansa di 1,2pt alle due righe del testo dell'oggetto
- 10. Inserire un bordo alle due righe del testo dell'oggetto di tipo "riquadro", spessore 1pt con distanza dal testo in alto e basso di 6pt e destro e sinistro di 25pt
- 11. Inserire per le due righe dove verrà inserito il campo nome, cognome e classe dell'alunno una tabulazione di 1,25cm
- 12. Impostare per queste due righe il corsivo
- 13. Per la parte rimanente del testo impostare un rientro speciale di prima riga di 1,25cm
- 14. Per il paragrafo dove verrà inserito il nome utente impostare una spaziatura prima di 12pt e per quello dove verrà inserita la password una spaziatura dopo di 12 pt
- 15. Mettere in grassetto il campo nome utente e password dove avverrà l'inserimento con la stampa unione
- 16. Per le ultime due righe impostare un allineamento a destra
- 17. Procedere con la stampa unione

## PROCEDURA STAMPA UNIONE

1. Scegli dal menù "Lettere" l'opzione "Inizia stampa unione" quindi → "Lettere".

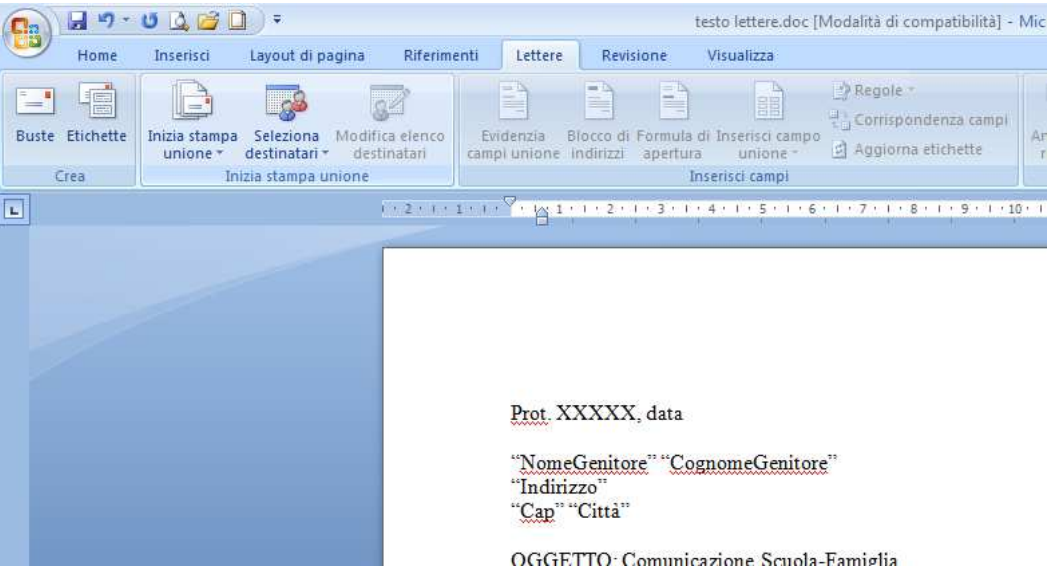

2. Scegli ora sempre dal menù "Lettere" l'opzione "Seleziona destinatari" quindi → "Crea nuovo elenco". Si aprirà la seguente finestra.

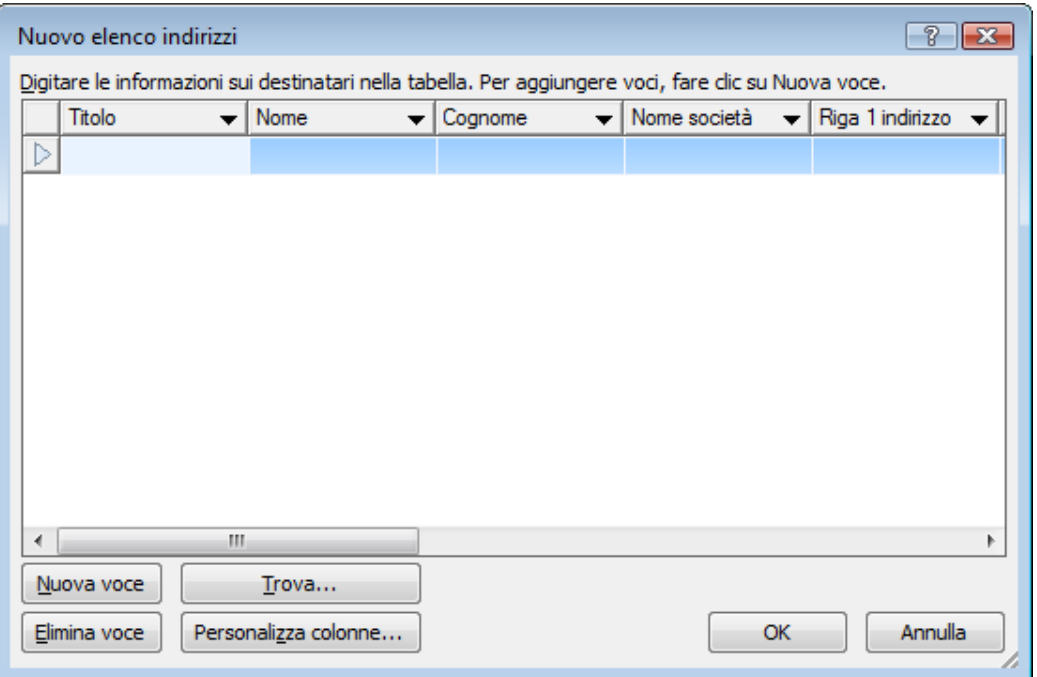

3. Clicca su "Personalizza colonne…", si aprirà quindi la finestra da cui potrai personalizzare i campi che ti serviranno all'interno della tua lettera. Usa i pulsanti "Aggiungi…" ed "Elimina" per aggiungere ed eliminare rispettivamente le voci che ti servono o non ti servono. Nel tuo caso elimina le voci: Titolo, Nome società, Riga 1 indirizzo, Riga 2 indirizzo, Città, Stato, Paese, Telefono abitazione, Telefono ufficio, Indirizzo posta elettronica; ed aggiungi: NomeGenitore, CognomeGenitore, Indirizzo, Città, Classe, NomeUtente, Password. Puoi utilizzare il pulsante "Sposta su" e "Sposta giù" per ordinare le voci in base a quando verranno utilizzate nel documento. Al termine premi "OK".

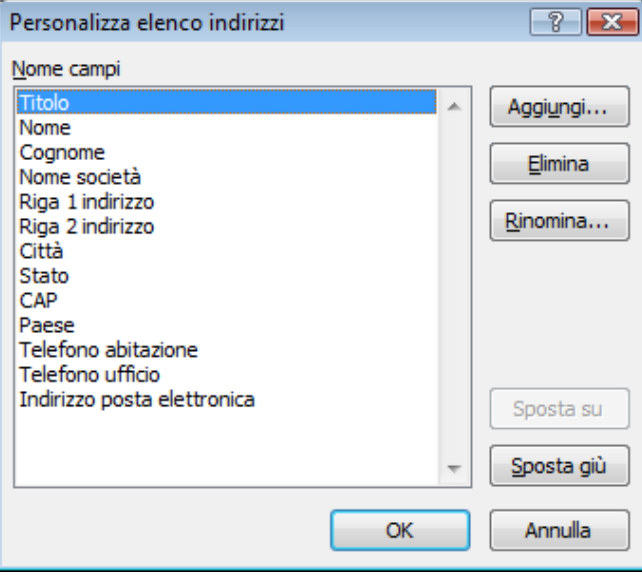

Ora puoi iniziare a inserire i tuoi record utilizzando il pulsante "Nuova Voce" per aggiungere il record successivo. Inserisci i record che desideri.

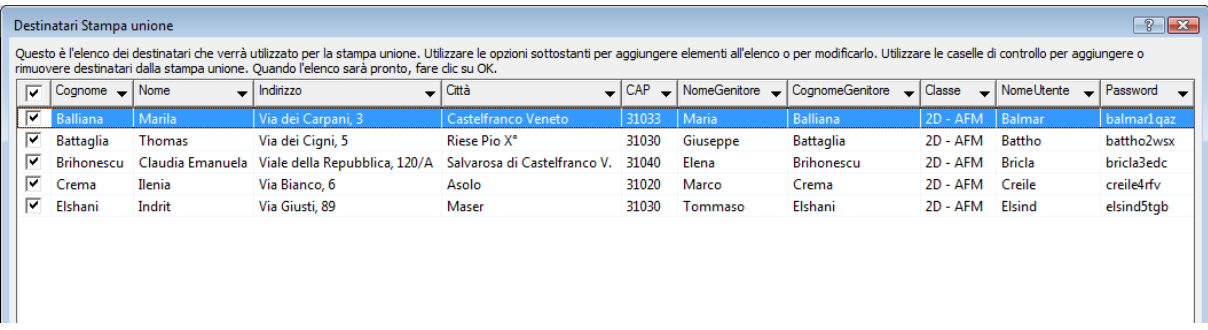

- 4. Terminato l'inserimento fai "OK" e procedi al salvataggio della tabella come file Access.
- 5. A questo punto non ti rimane che creare la corrispondenza tra i campi dei record appena creati nella tabella e i campi pensati all'interno del documento segnalati dal nome del campo posto tra le virgolette. Procediamo, seleziona nel documento il testo "NomeGenitore" e dal menù "Lettere" clicca su "Inserisci campo unione", quindi seleziona il campo corrispondente "NomeGenitore". Noterai che nel documento compariranno le virgolette «NomeCampo» a segnalare l'inserimento del campo avvenuto. Ripeti l'operazione per tutti i campi: "CognomeGenitore", "Indirizzo", "Città", "CAP", "Nome", "Cognome", "Classe", "NomeUtente", "Password". Ricorda: prima seleziona il punto dove creare la corrispondenza e poi clicca su "Inserisci campo unione".
- 6. Terminata l'operazione di inserimento della corrispondenza dei campi, premendo sul pulsante "Anteprima risultati" sempre del menù "Lettere" potrai vedere l'anteprima delle lettere vere e proprie con il contenuto dei singoli campi. Per passare al destinatario successivo o precedente utilizza i pulsanti  $\blacktriangleright\blacktriangleleft$ .
- 7. Attraverso il menù "Finalizza e unisci" sempre del menù "Lettere" puoi procedere con la stampa delle singole lettere e addirittura salvare tutte le lettere con i dati dei singoli destinatari in un nuovo file per poi procedere ad una personalizzazione delle singole lettere.